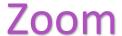

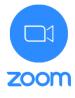

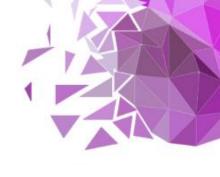

## Videoconferencing – user registration guide

1) Using your browser, navigate to zoom.us:

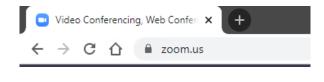

2) Click the "Sign Up, It's Free" button:

| (0) 7039 8961 OR 0800 368 7314 |         | RESOURCES ▼ SUPPORT |        |  |
|--------------------------------|---------|---------------------|--------|--|
| A MEETING ▼                    | SIGN IN | SIGN UP, IT'        | S FREE |  |

3) Follow on-screen prompts and enter your email address:

## Sign Up Free

| Your work email address |  |
|-------------------------|--|
|                         |  |
|                         |  |

4) Check your email inbox for a Zoom activation link:

|                                                                | Welcome to Zoom!                                                                     |                  |  |
|----------------------------------------------------------------|--------------------------------------------------------------------------------------|------------------|--|
| We've sent an email to                                         | To activate your account please click the button below to verify your email address: |                  |  |
| Click the confirmation link in that email to begin using Zoom. |                                                                                      | Activate Account |  |
| if you did not receive the email,                              |                                                                                      |                  |  |
| Resend another email                                           |                                                                                      |                  |  |

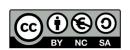

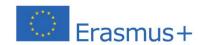

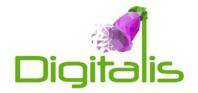

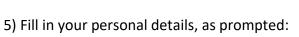

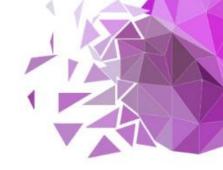

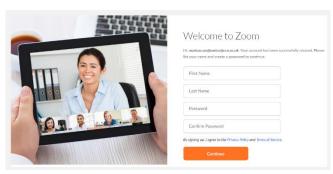

6) Ensure you select a secure password:

## Password must:

- · Have at least 8 characters
- . Have at least 1 letter (a, b, c...)
- Have at least 1 number (1, 2, 3...)
- Include both Upper case and Lower case characters

## Password must NOT:

- Contain only one character (11111111 or aaaaaaaa)
- Contain only consecutive characters (12345678 or abcdefgh)
- 7) Remember to note down your login details.
- 8) You will now be logged into your Zoom account:

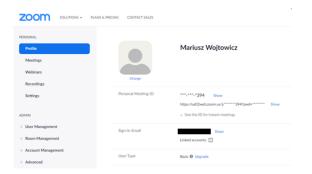

9) Click "Meetings" to schedule a new Zoom meeting:

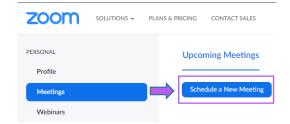

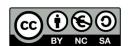

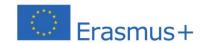

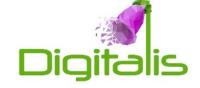